## **NOTIFICACIONES ELECTRÓNICAS EN CARPETA CIUDADANA**

Las notificaciones telemáticas efectuadas por el Comisionado, además de en su Sede, también podrán estar disponibles en la Carpeta Ciudadana [\(https://sede.administracion.gob.es/carpeta/clave.htm\)](https://sede.administracion.gob.es/carpeta/clave.htm), servicio de la Sede del Punto General de Acceso a la Administración, donde podrá recoger cualquier notificación telemática remitida por cualquier Organismo de la AGE a través de su correspondiente Sede Electrónica, con los mismos efectos que tendría si se hubiera recogido en la misma.

Es requisito imprescindible la autenticación del usuario a través del sistema Clave, utilizando cualquiera de los métodos que permite este sistema:

- Certificado electrónico/DNI Electrónico (para obtener su certificado, puede visitar [https://www.cert.fnmt.es/certificados\)](https://www.cert.fnmt.es/certificados)
- Clave Permanente
- PIN 24 H.

De estos últimos mecanismos de identificación puede ampliar información en [https://clave.gob.es/clave\\_Home/clave.html.](https://clave.gob.es/clave_Home/clave.html)

Cuando se realice una notificación a través de [Carpeta Ciudadana,](https://sede.administracion.gob.es/carpeta/clave.htm) si el Comisionado tiene la dirección de correo electrónico del destinatario, le llegará un aviso. Si no fuera así, el destinatario también tendría disponible la notificación, pero no se le podría advertir de ello. Por tanto, sería necesario que revisara periódicamente en su [Carpeta Ciudadana](https://sede.administracion.gob.es/carpeta/clave.htm) si dispone de alguna notificación pendiente para proceder a su recogida. En caso de que transcurriera un plazo de ….. días sin que se produjera el acceso a la notificación, esta se formularía por vía postal.

El correo de aviso tiene el siguiente texto:

*Le informamos que dispone de una nueva notificación como TITULAR procedente del organismo COMISIONADO PARA EL MERCADO DE TABACOS (Ministerio de Hacienda) con los siguientes datos:* 

*Titular: xxxxxxxxxxxxxxxxxxx con NIF/NIE \*\*\*xxxx\*\** 

*Identificador: xxxxxxxxxxxxxxxxxx*

*Concepto: xxxxxxxxxxxxxxxxxxxxx*

*Puede acceder a esta notificación en su Carpeta Ciudadana, disponible en la sede electrónica del Punto de Acceso General [\(administracion.gob.es\)](http://administracion.gob.es/)*

*Acceda a Carpeta Ciudadana[: https://sede.administracion.gob.es/carpeta/clave.htm](https://sede.administracion.gob.es/carpeta/clave.htm)*

*Usted puede recibir esta notificación por distintas vías electrónicas o incluso en papel por vía postal. Si usted accediera al contenido de esta notificación por más de una de estas vías, sepa que los efectos jurídicos, si los hubiera, siempre empiezan a contar desde la fecha en que se produzca su primer acceso.*

Desde ese momento, puede acceder a su notificación siguiendo los pasos siguientes al entrar en la dirección indicada.

1. En la pantalla inicial, se muestra el botón *Acceder a la Carpeta*, que de forma automática da acceso a la pantalla de inicio de Clave, para proceder a la autenticación.

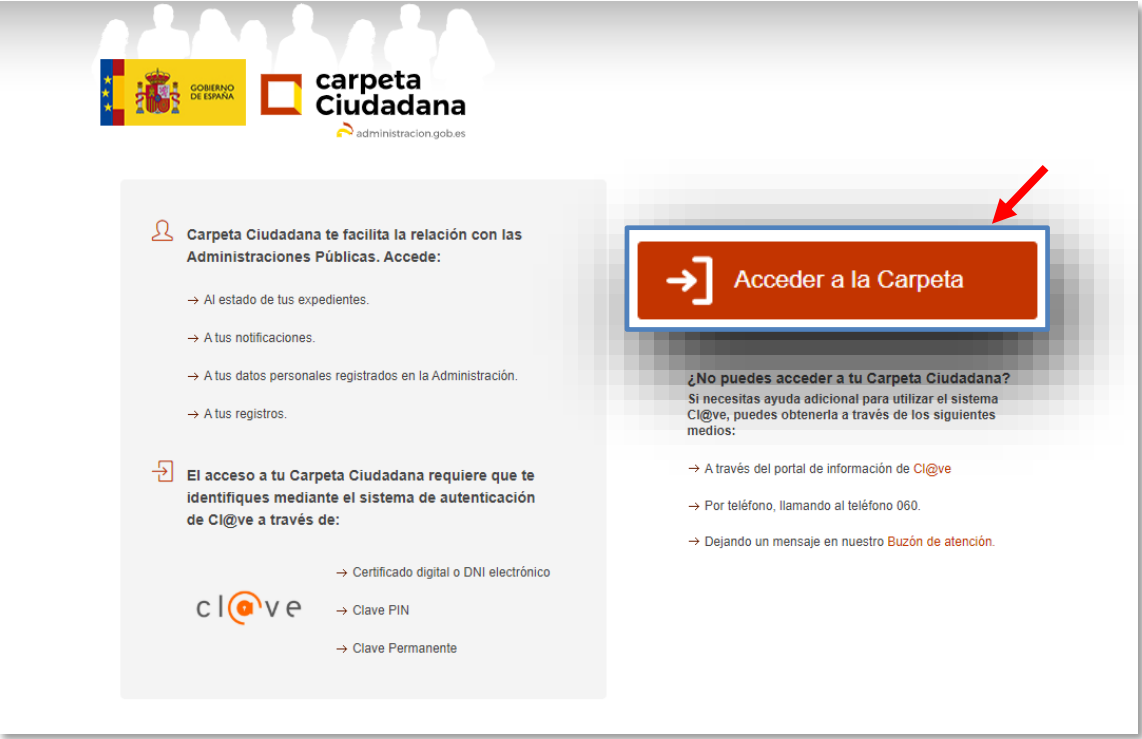

2. En la pantalla de Clave aparecen los diferentes mecanismos de autenticación que puede escoger para su identificación, pulsando en *Acceder*. Mientras que Clave PIN y Clave permanente requieren efectuar un registro previo, en el caso del DNIe / Certificado electrónico basta con tenerlo instalado en su equipo para permitir el acceso.

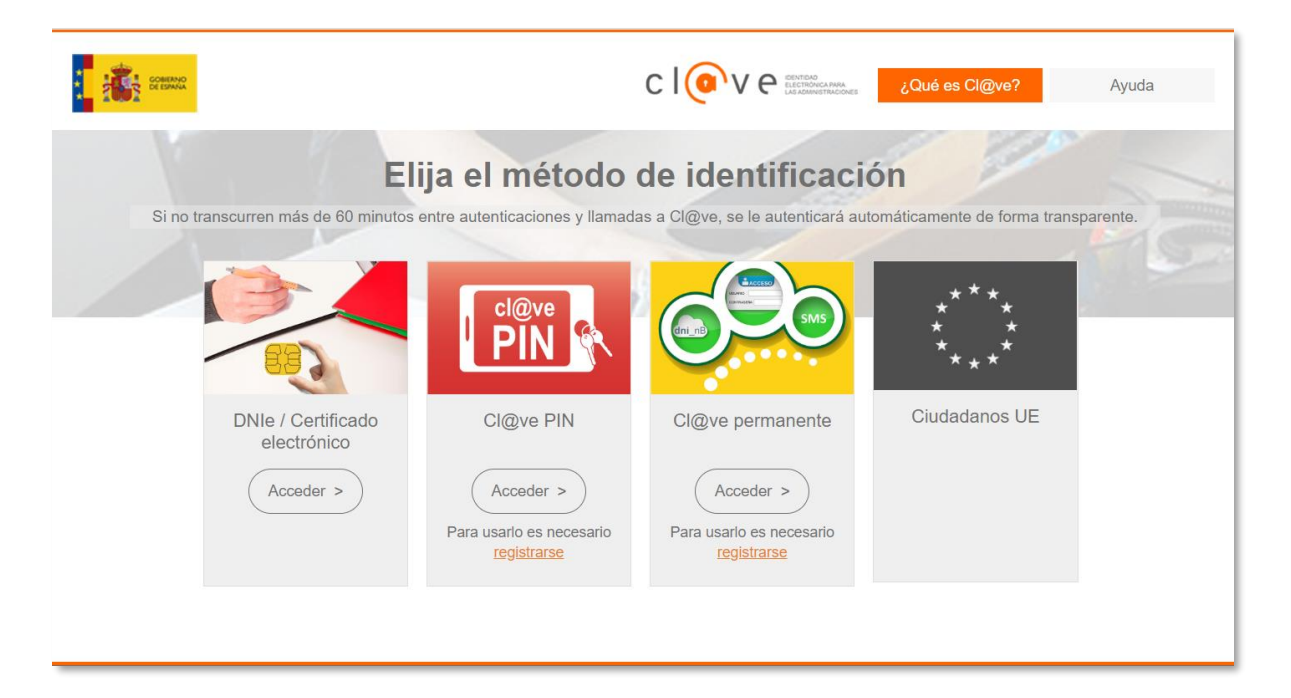

3. Al identificarse y volver a Carpeta Ciudadana, se entra en su pantalla inicial. Las notificaciones se recogen en el apartado que se muestra en la parte superior, *Mis notificaciones*.

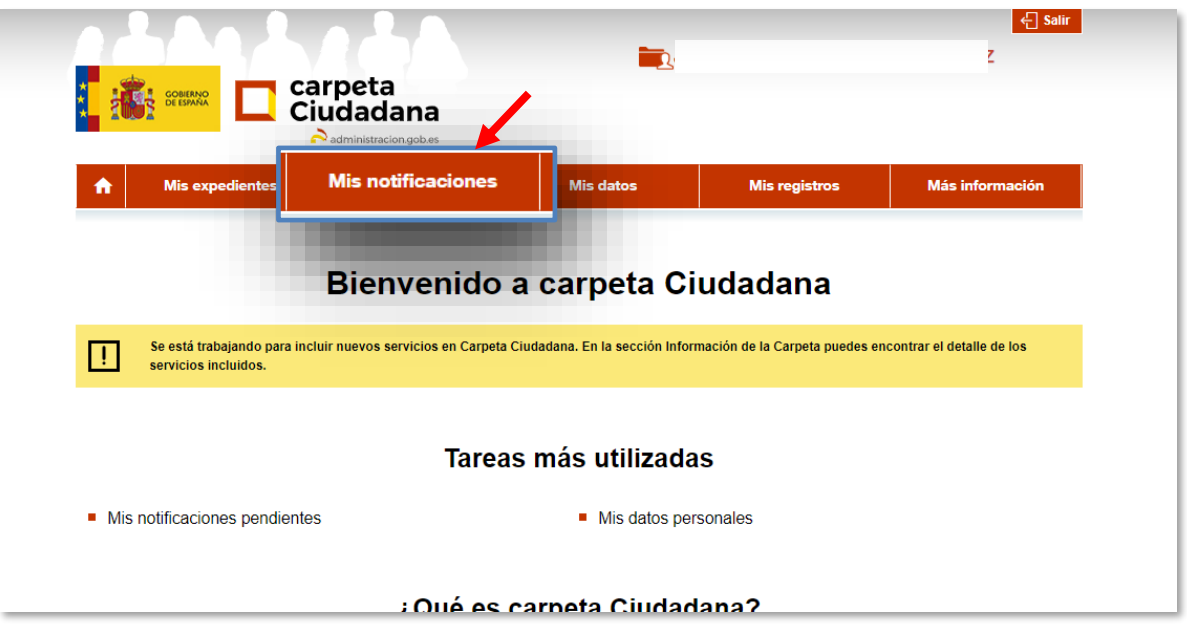

4. En el apartado Mis notificaciones, además de poder acceder a notificaciones antiguas ya realizadas, y a las posibles comunicaciones que se le hubieran remitido, para cuya recogida no se requiere firma, el usuario puede ver sus notificaciones pendientes, para cuya aceptación (pulsando el check verde) o rechazo (en este caso, se pulsa la equis roja), deberá firmar su comparecencia como acuse de recibo.

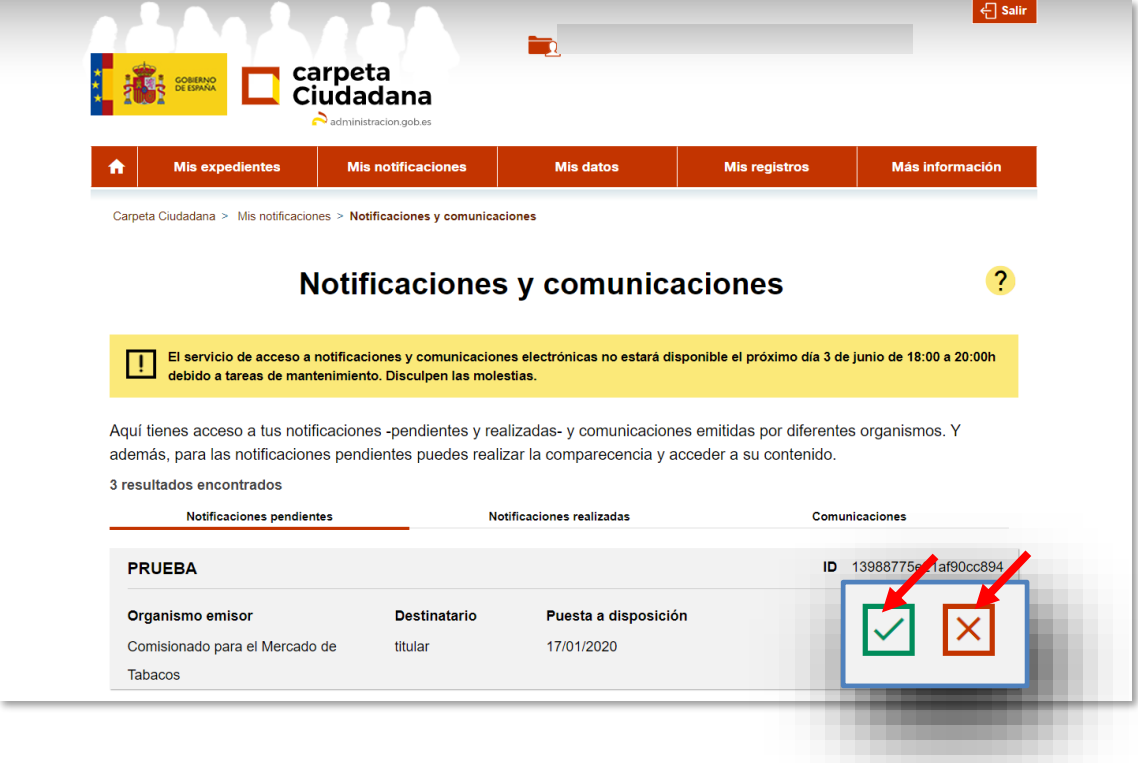

5. A continuación, se muestra el mensaje de conformidad con su actuación (acceso o rechazo), solicitando su consentimiento. Al marcar la casilla correspondiente, se activaría el botón de *Aceptar*, para efectuar la comparecencia. Podrá ver el modelo de acuse de recibo en el enlace que se muestra, antes de proceder a la firma.

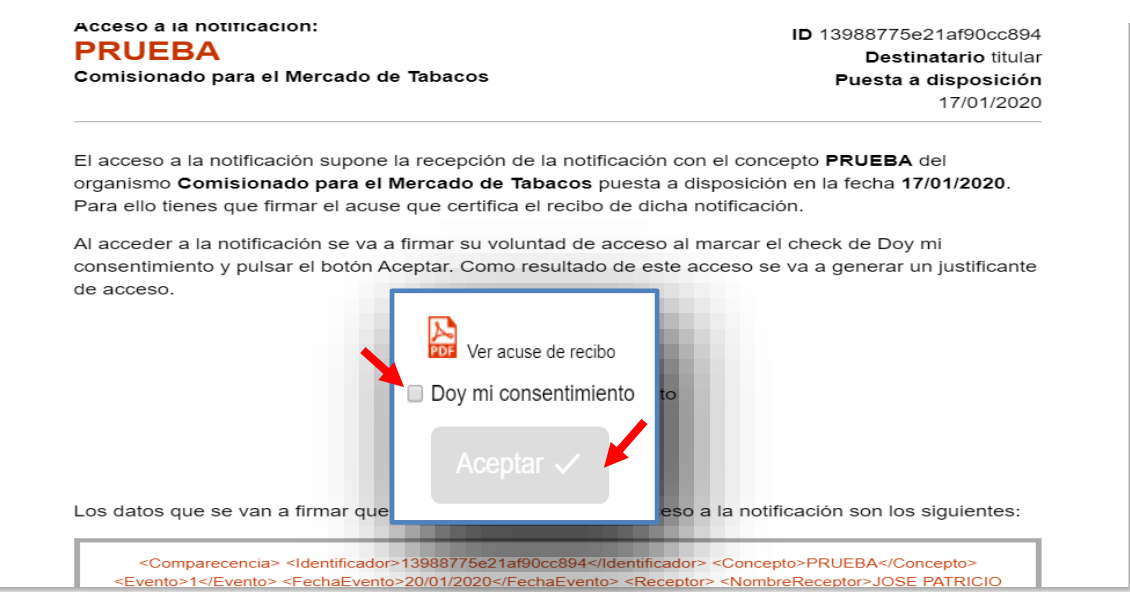

6. El proceso es automático. Una vez finalizada la comparecencia a través de la firma realizada, el usuario podrá ver la notificación, así como proceder a su descarga, y a la del acuse de recibo correspondiente.

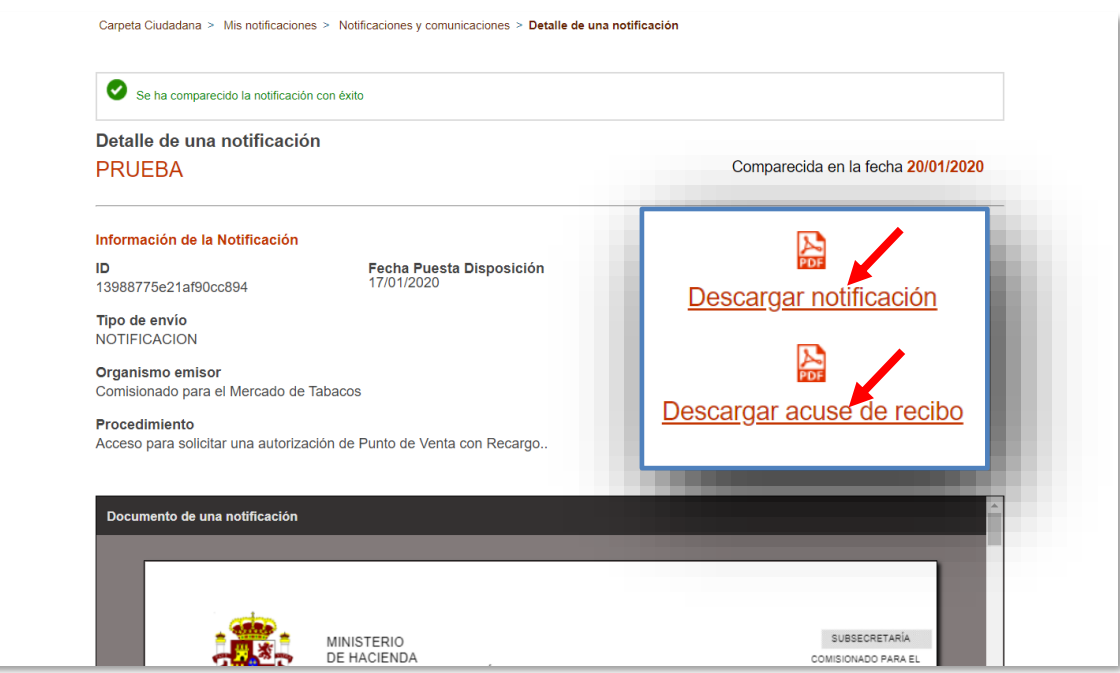